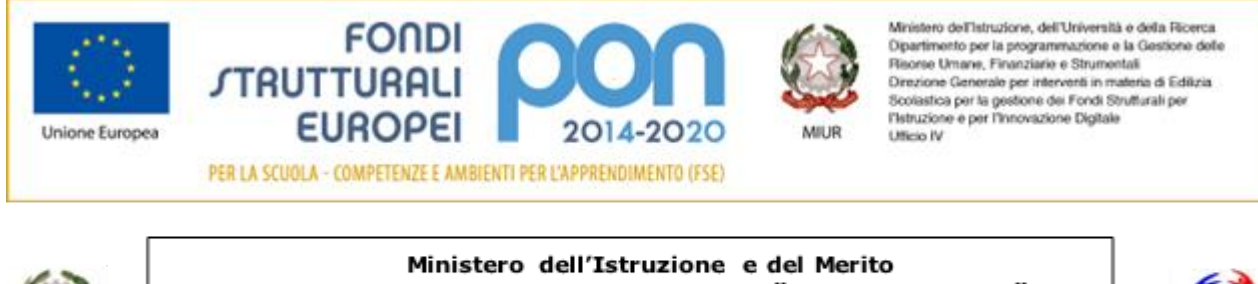

ISTITUTO PROFESSIONALE DI STATO "GAETANO PESSINA" COMO Via Milano, 182 - Tel. 031/2765511 COMO Via Scalabrini, 3 - Tel. 031/525318 APPIANO GENTILE Via C. Ferrario, 13 - Tel. 031/934773 e-mail: CORC010008@istruzione.it - https://www.istitutopessina.edu.it Posta elettronica certificata: CORC010008@pec.istruzione.it

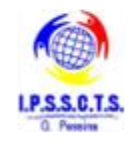

Collegarsi al sit[o www.istruzione.it/pagoinrete](http://www.istruzione.it/pagoinrete) e cliccare sul tasto accedi (posizionato in alto a destra)

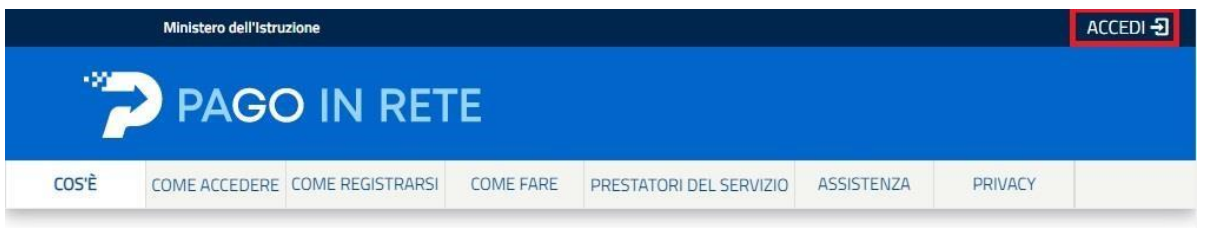

Il sistema aprirà la seguente pagina per fare l'accesso ala piattaforma.

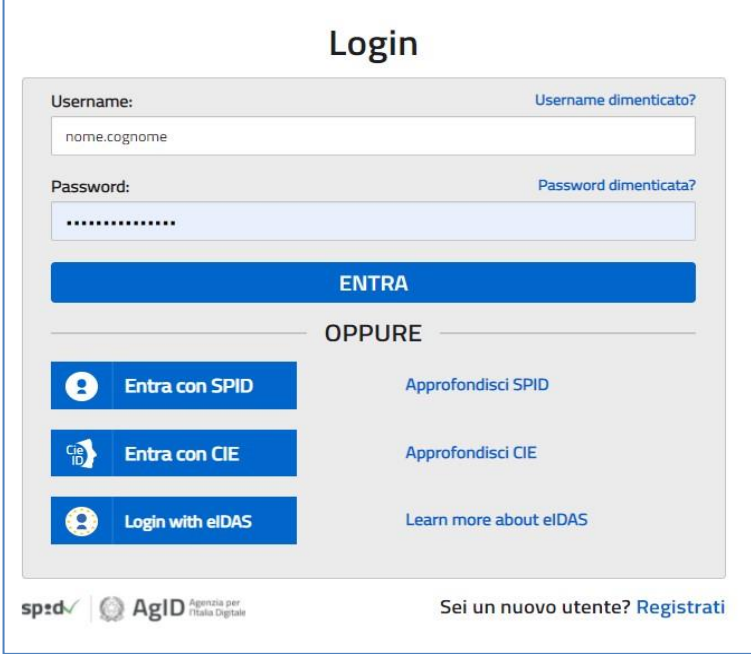

L'accesso al servizio *Pago In Rete* è consentito agli utenti tramite l'identità digitale **SPID**, tramite la **CIE**, tramite l'identità digitale rilasciata da un altro paese europeo (**eIDAS**) oppure tramite le credenziali della registrazione al portale MI e MUR.

## **Come fare l'accesso con le credenziali SPID**

Se l'utente ha un'identità digitale SPID rilasciata da un gestore, per accedere al servizio Pago In Rete attiva il pulsante "Entra con SPID" e seleziona il gestore che gli ha rilasciato l'identità digitale dal menù a tendina

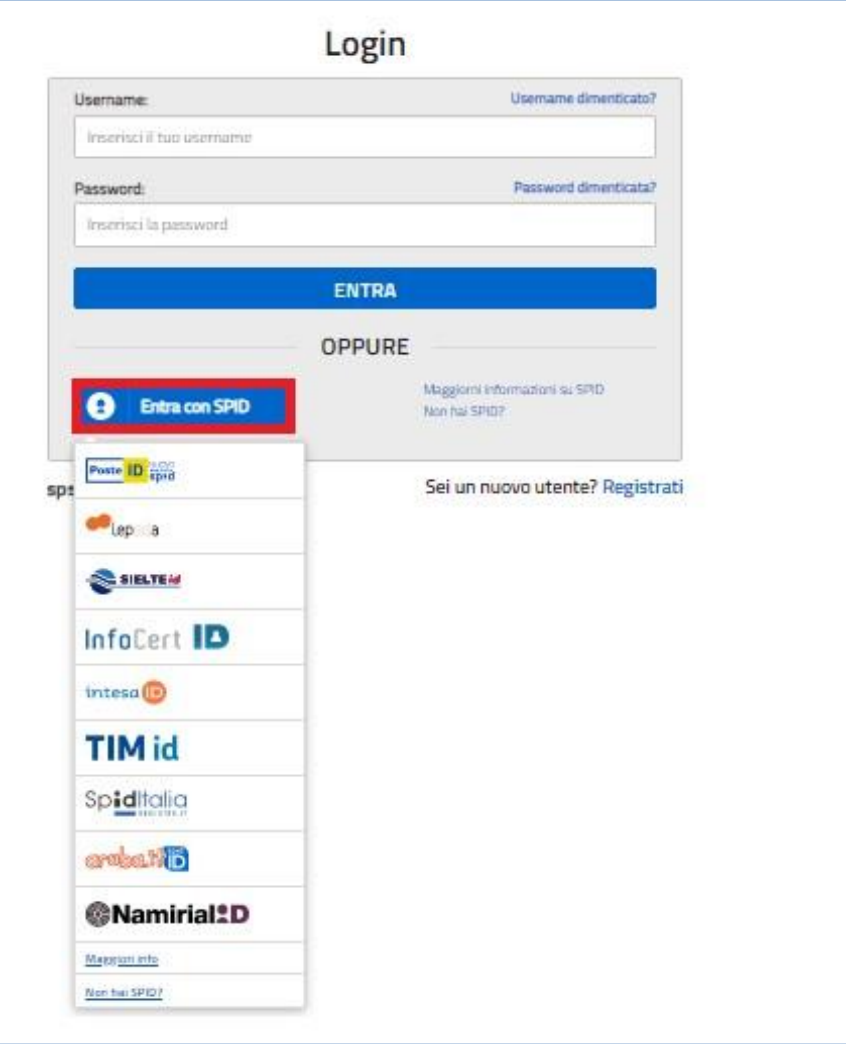

poi nella pagina prospettata del gestore che ha selezionato, inserisce le credenziali SPID (utenza e password) e clicca su pulsante "ENTRA CON SPID".

## PAGAMENTI SCOLASTICI

## Home Page "Pago In Rete Scuola"

Effettuato l'accesso al servizio *Pago In Rete*, il sistema prospetta la pagina descrittiva del servizio dedicato agli utenti e pone la scelta se fruire del servizio di visualizzazione dei pagamenti scolastici o dei pagamenti a favore del MI e MUR.

Per visualizzare e pagare tramite il servizio i contributi richiesti dalle scuole per i servizi erogati agli alunni, l'utente deve cliccare sul pulsante "VAI A PAGO IN RETE SCUOLE" oppure attivare il link omonimo.

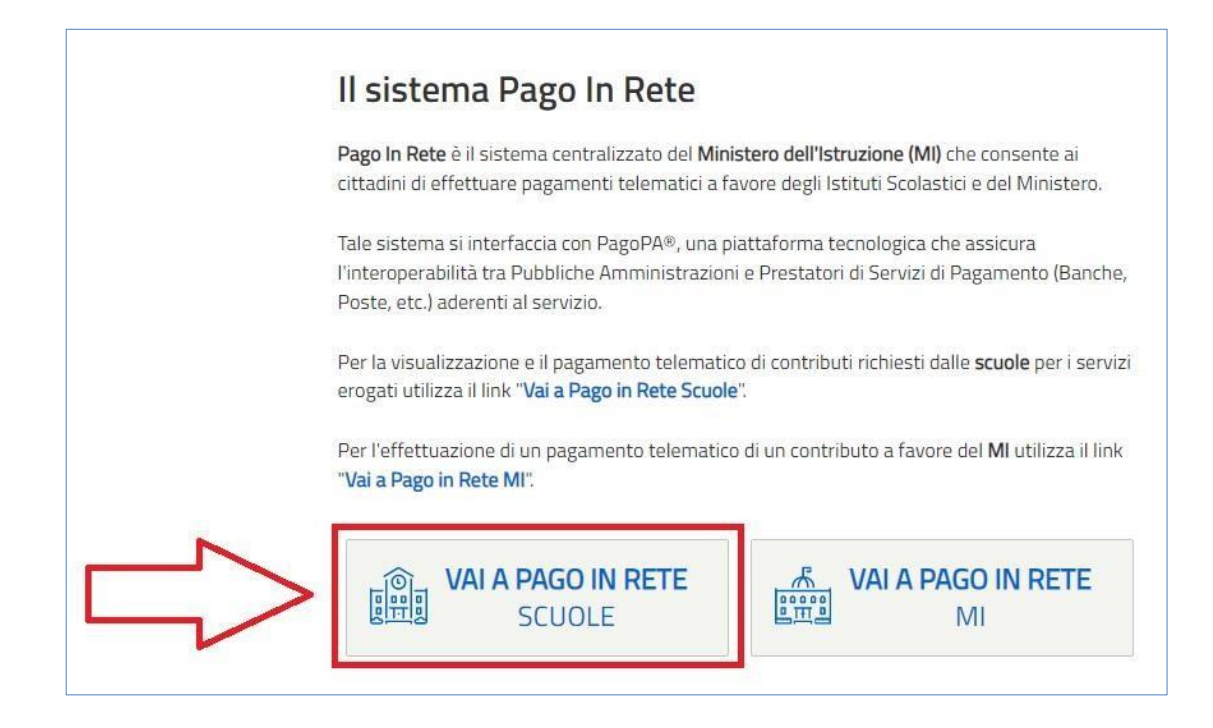

Il sistema indirizza l'utente alla seguente homepage riservata ai pagamenti delle tasse e dei contributi scolastici.

Cliccare nella sezione "**Versamenti volontari**"

La sezione Versamenti Volontari consente di visualizzare tutti i versamenti volontari ed obbligatori eseguibili tramite il servizio per le scuole e provvedere al versamento telematico con il sistema pagoPA.

Si accede alla pagina "Versamenti volontari" dal link in alto della homepage.

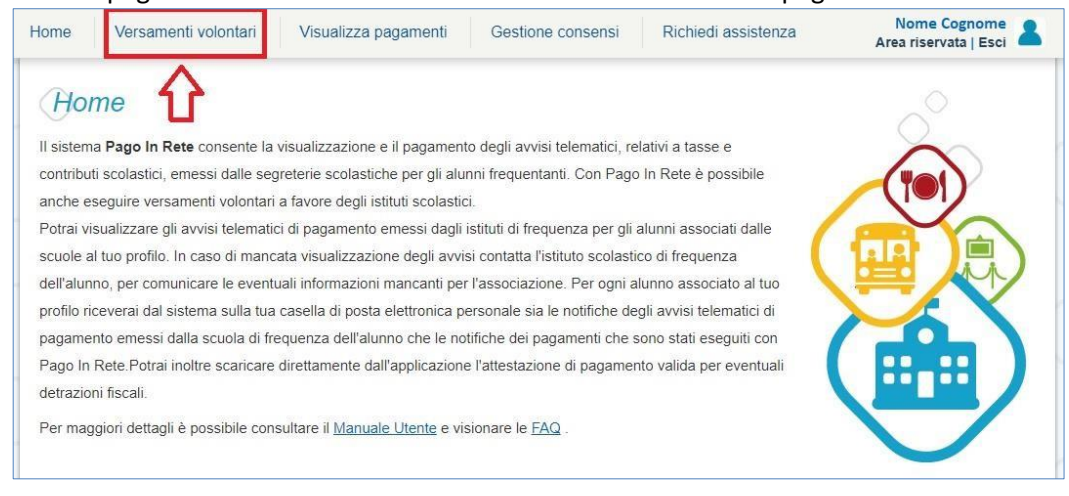

Per eseguire pagamenti, l'utente deve:

a) ricercare la scuola tramite il codice meccanografico **corc010008.** 

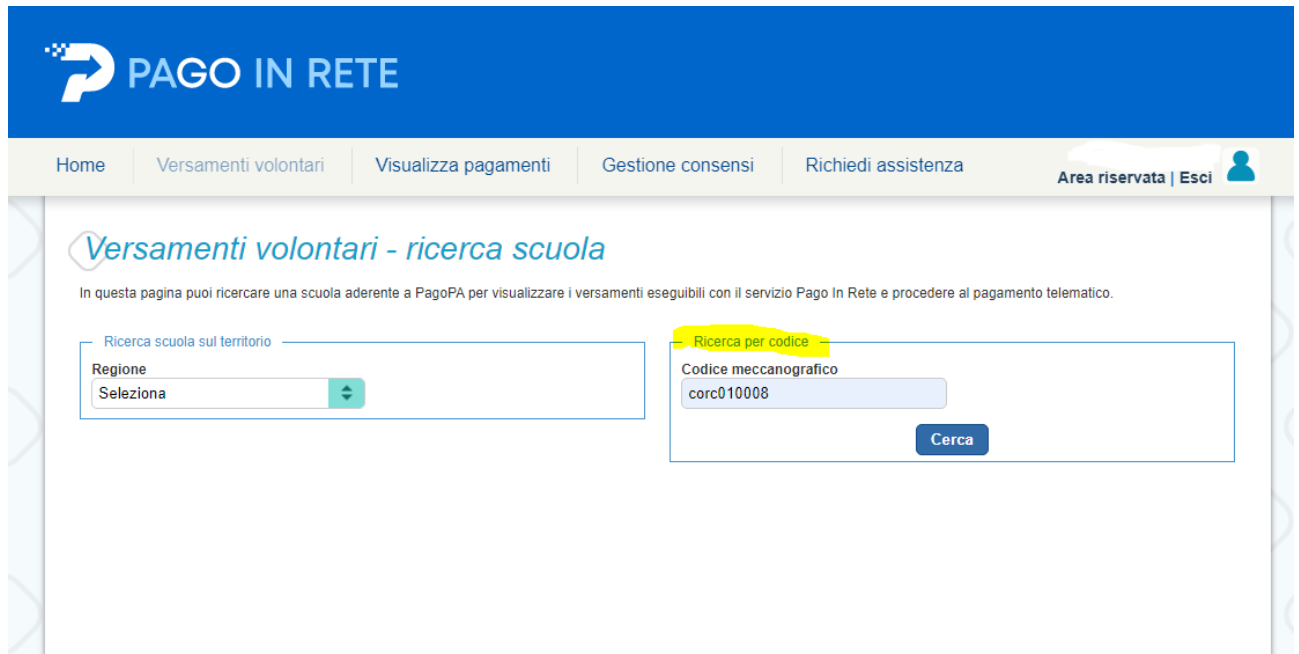

Dopo aver cliccato sul tasto cerca, verrà visualizzata in basso la scuola: cliccare sulla lente di ingrandimento

**College** 

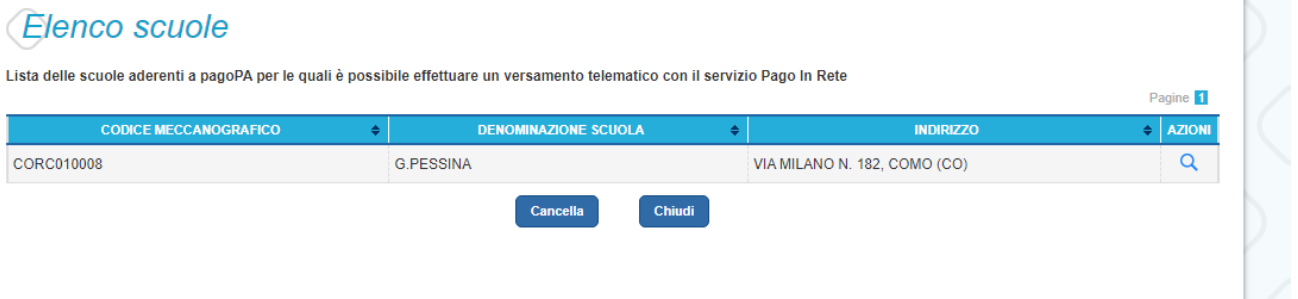

## In seguito verrà visualizzato l'elenco dei pagamenti che la scuola ha reso disponibili.

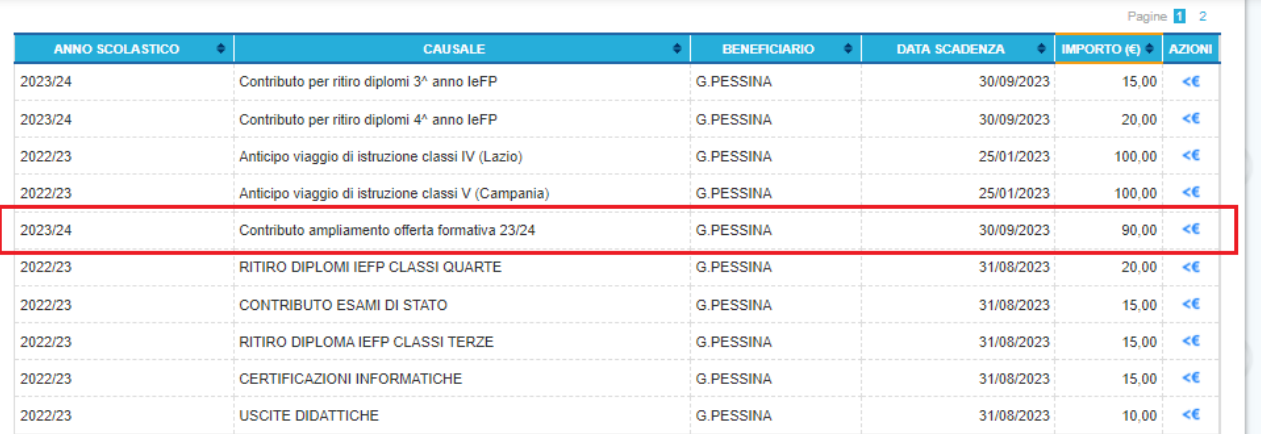

Per quanto riguarda l'iscrizione alle classi Prime, Seconde e terze, il pagamento **unico ed obbligatorio** da effettuare è "*Contributo ampliamento offerta formativa*" di € 90,00.

Per quanto riguarda le iscrizioni alle classi Quarte **i pagamenti obbligatori da effettuare sono 2**:

- "Contributo ampliamento offerta formativa" ( $\epsilon$  90,00)
- "*Tassa iscrizione classe quarta 23/24*" di € 21,17. Questa voce è presente nella pagina n.2

Anche per le classi quinte **i pagamenti obbligatori da effettuare sono 2:**

- "Contributo ampliamento offerta formativa" ( $\epsilon$  90,00)
- "*Tassa iscrizione classe quinta 23/24*" di € 15,13. Questa voce è presente nella pagina n.2

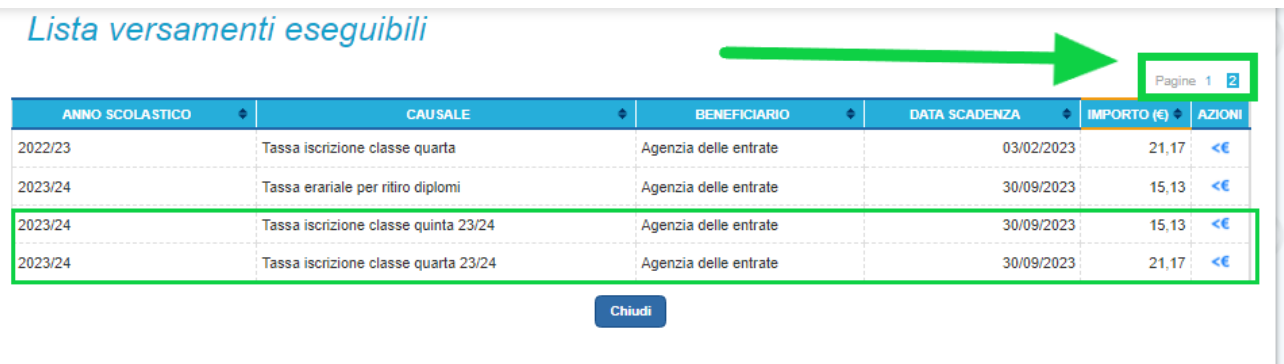

Per effettuare il pagamento, cliccare sull'icona "**<€**" della riga per procedere.

Il sistema, prima di procedere con la transazione, richiede alcune informazioni necessarie per effettuare il versamento, quindi compilare i campi con **i dati dello studente** per cui si sta effettuando il pagamento. Inserire inoltre nel campo note la classe di appartenenza dello studente (per iscrizioni alle classi successive alla prima). Per l'iscrizione alla classe prima nelle note indicare "iscrizione alla classe prima".

Infine cliccare su effettua pagamento.

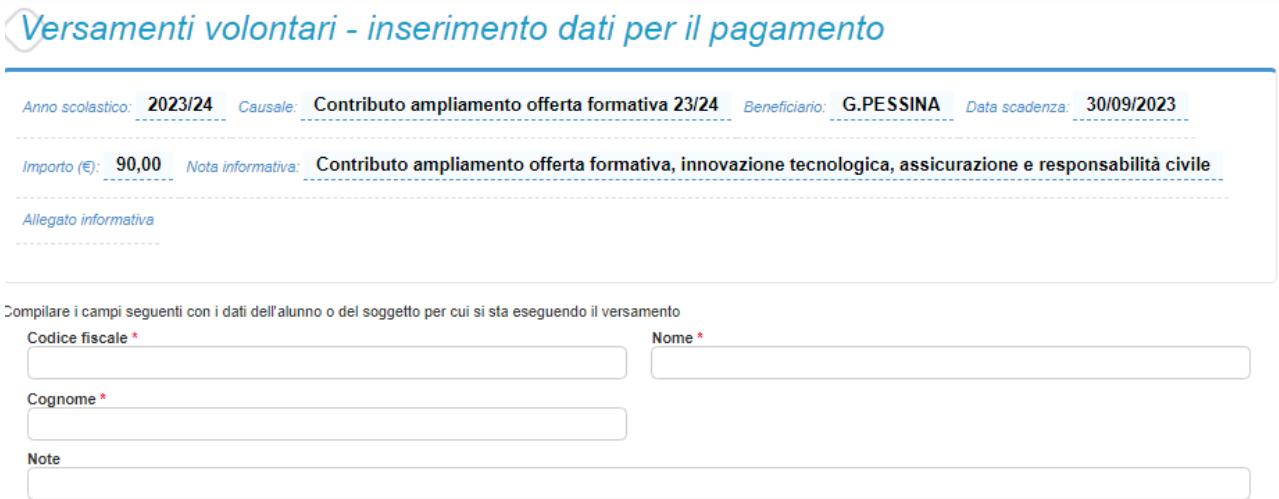

campi obbligatori.

 $\star$ 

Al passo successivo si potranno visualizzare le modalità di pagamento messe a disposizione dalla piattaforma:

- **Pagamento online**: attivando il pulsante "Procedi con pagamento immediato" l'utente viene indirizzato alla piattaforma per i pagamenti elettronici verso le pubbliche amministrazioni pagoPA dove potrà procedere al pagamento online.
- **Pagamento offline**: attivando il pulsante "Scarica il documento di pagamento" l'utente ha la possibilità di scaricare e stampare il bollettino di pagamento generato dal sistema e recarsi in posta o in tabacchino per effettuare il pagamento in un secondo momento.

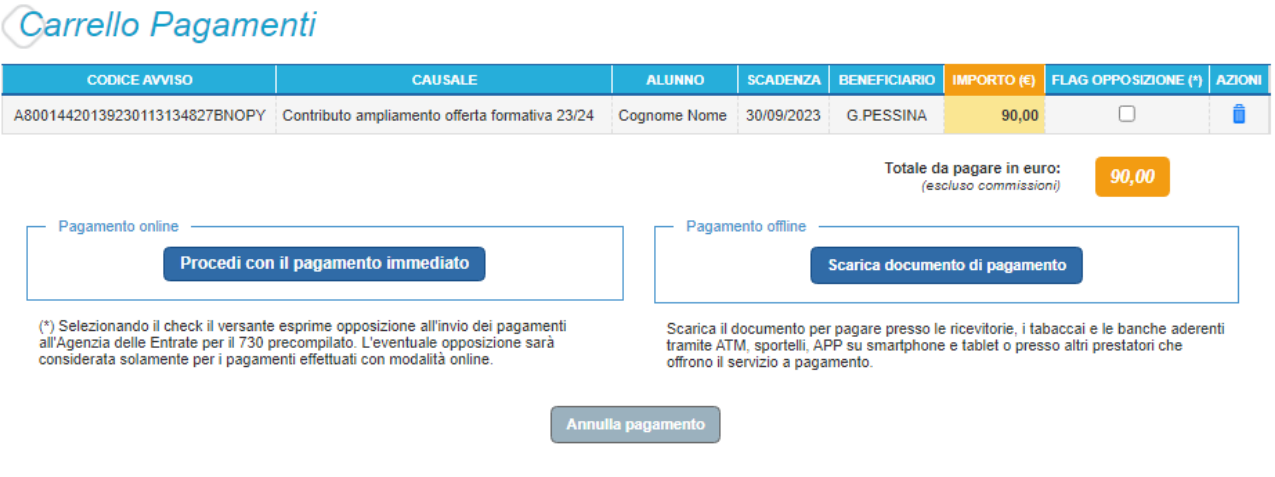

L'istituto, per semplificare la procedura di pagamento agli utenti, consiglia di effettuare la modalità di **pagamento offline**.

Una volta effettuato il pagamento, l'utente potrà visualizzare l'avviso nella pagina "Visualizza pagamenti" impostando come filtro lo stato in "Pagato" e potrà visualizzare e scaricare la Ricevuta telematica e l'Attestato di pagamento.